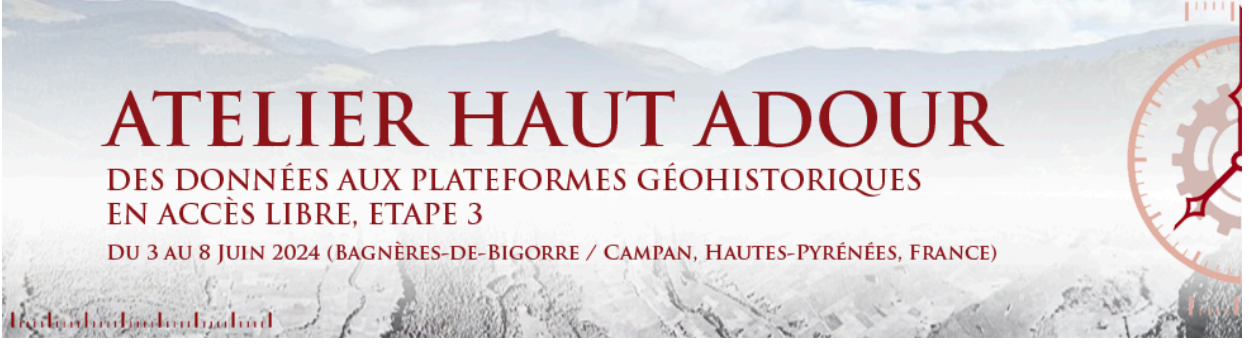

# **Guide pour l'inscription et le dépôt d'une candidature**

Plusieurs étapes doivent être respectées pour réaliser l'inscription à l'atelier. Dans l'ordre, il vous faut déposer votre demande d'inscription puis déposer les documents de motivation.

Une fois votre demande effectuée vous recevrez un message sur votre adresse mail vous informant de l'état de votre demande

## **1 - Débuter le processus d'inscription et se connecter**

Pour commencer le processus cliquez sur le menu à gauche **"S'inscrire"**

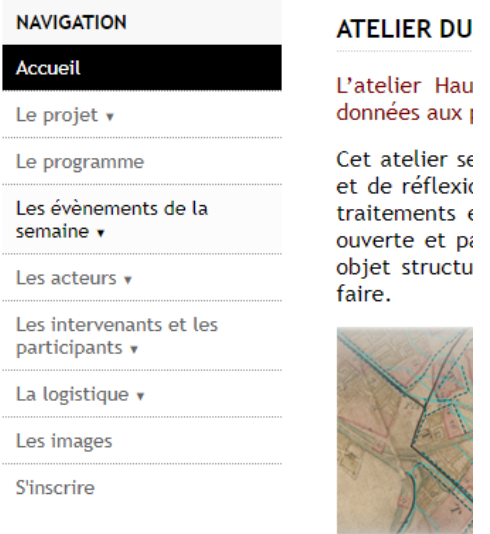

ou sur l'icône à droite

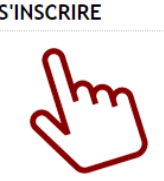

Deux options s'offrent à vous : soit vous possédez déjà un compte sciencesCong soit vous n'en avez pas.

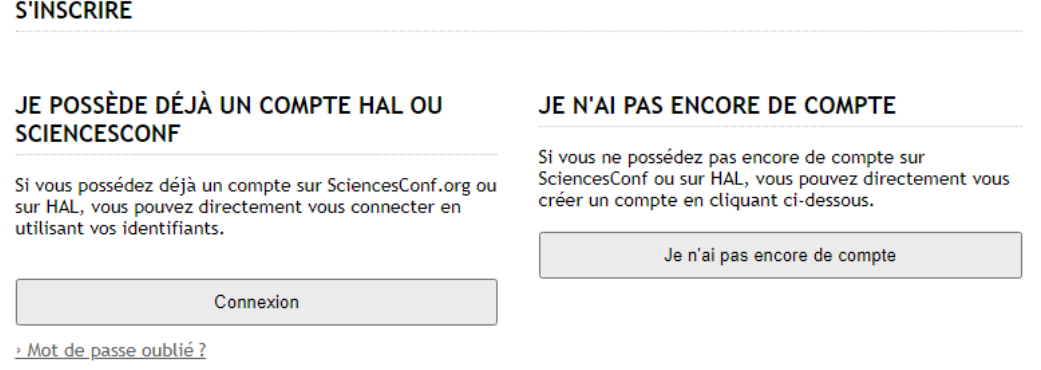

Si vous n' avez pas de compte, cliquez sur **JE N'AI PAS ENCORE DE COMPTE** et saisissez le formulaire et validez la création de compte. Attention toutes les rubrique avec un **\*** sont obligatoires.

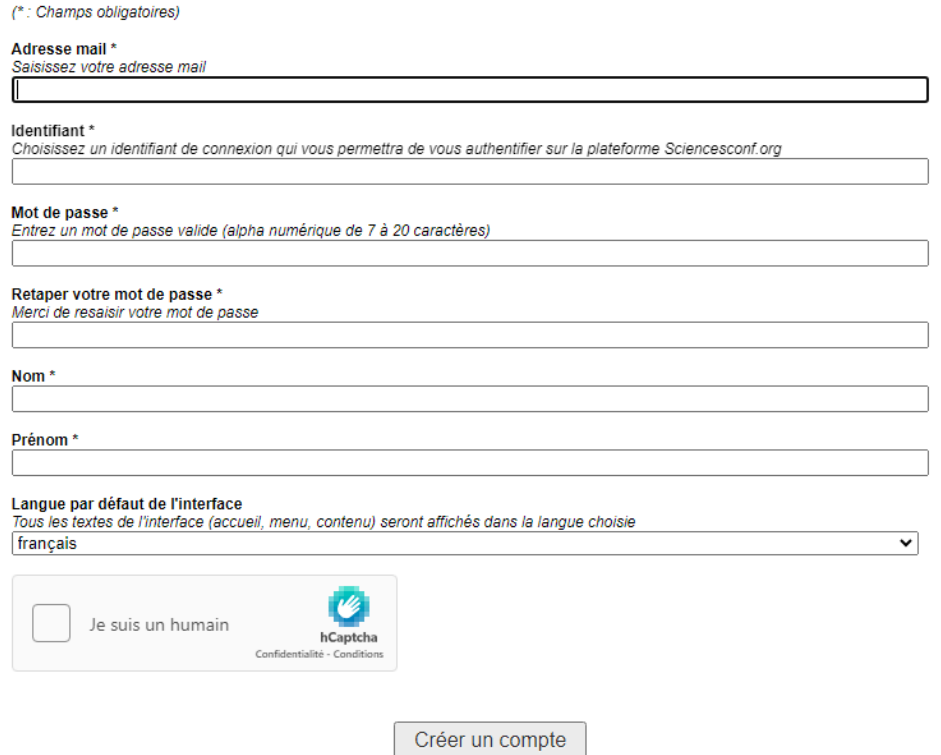

Le processus une fois validé renvoie un message. *A noter, votre compte est créé pour tous les événements qui seront gérés par cette plateforme. Il vous sera donc utile à l'avenir. Pensez à bien noter vos identifiants et votre mot de passe.*

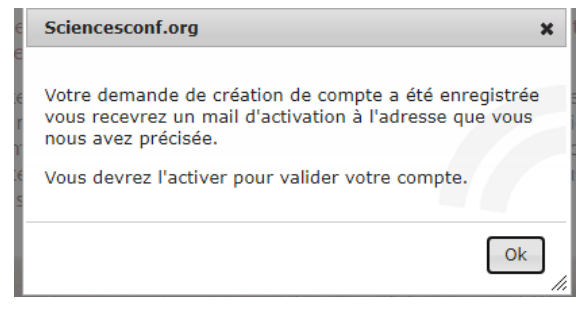

Vous recevrez alors sur votre mail un lien d'activation.

# **2 - Se connecter à son compte**

Connectez vous avec votre Identifiant et votre mot de passe :

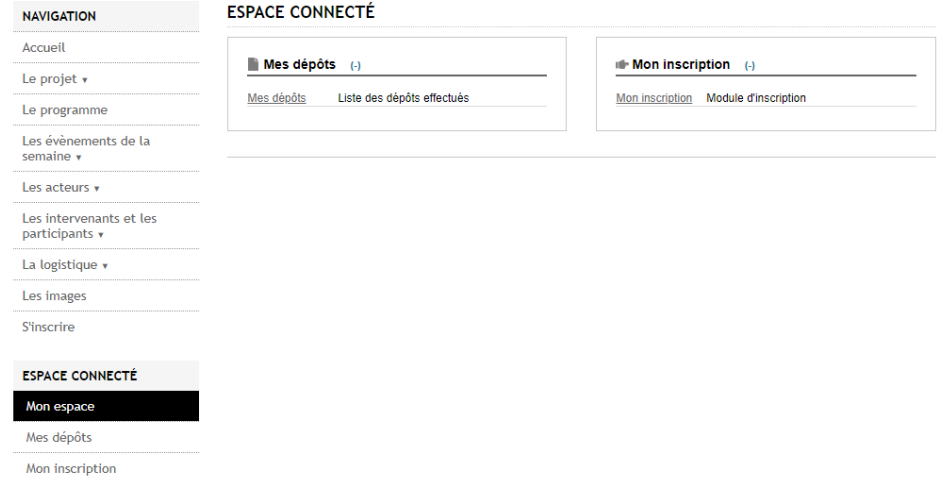

Il vous faut maintenant :

- Finaliser votre candidature pour l'inscription en cliquant sur mon inscription puis en remplissant le formulaire et en précisant vos dates d'arrivée et de départ souhaitées.
- Déposer les fichiers associés à votre candidature.

## **3 - Finaliser sa candidature**

Cliquez sur **MON INSCRIPTION**

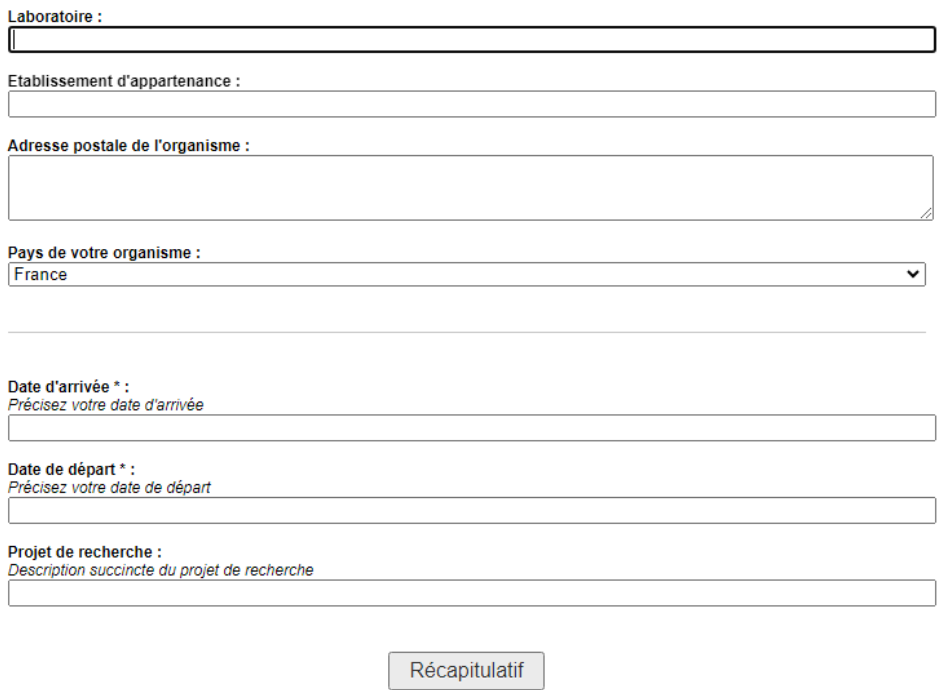

# **3 - Déposer sa lettre de candidature et les documents associés**

Cliquez sur **MES DEPÔTS** pour déposer une description succincte du projet de recherche en cours (1000 caractères max) ainsi que l'aspect du projet en prise avec les questionnements (500 caractères max.). Une lettre d'appui des encadrantes et encadrants pourra être jointe au dépôt de préférence en pdf.

MES DÉPÔTS > MES DÉPÔTS

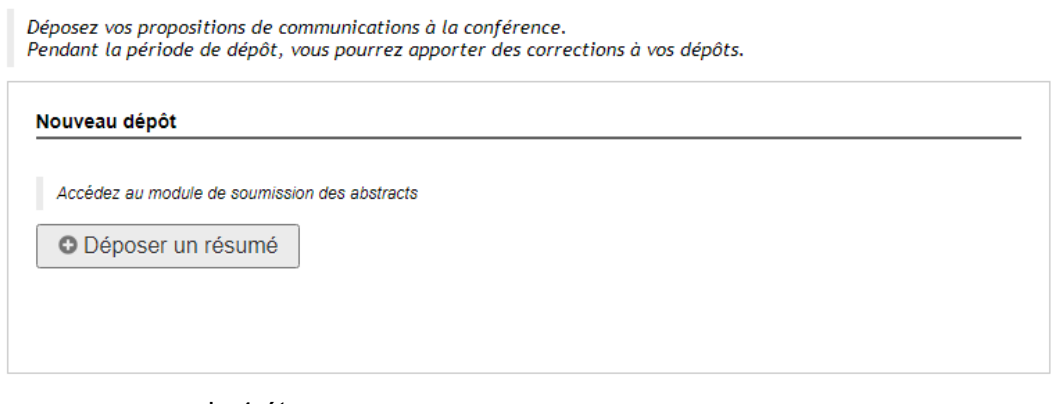

Le processus comprends 4 étapes

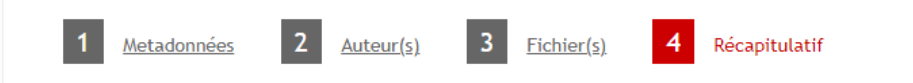

Suivez les étapes du dépôt :

#### **1 - remplir et proposer une description succincte du projet de recherche en cours ainsi que l'aspect du projet en prise avec les questionnements**

(\*: Champs obligatoires)

Titre \* title\_description

Résumé \* Renseignez le résumé

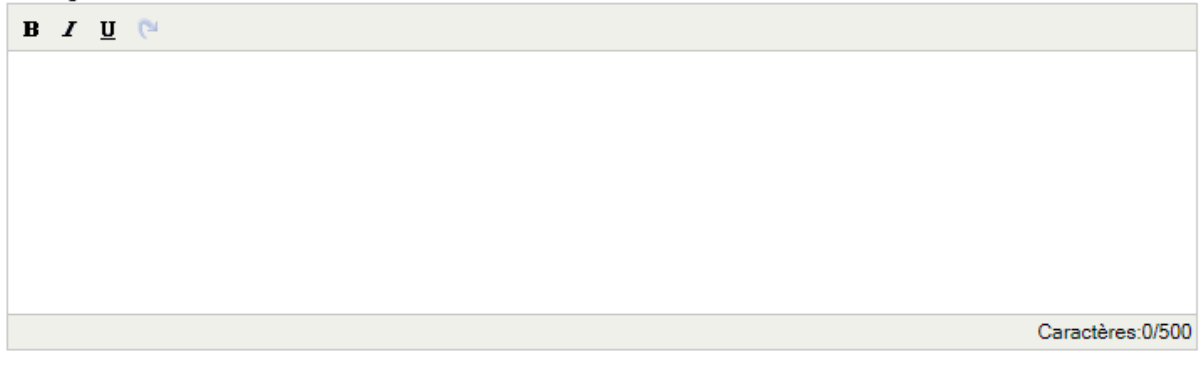

Type \* Choisir le type de votre soumission Candidature

Etape suivante

 $\checkmark$ 

#### **2 - Auteurs**

Vous devez renseigner les auteurs du dépôt. Si l'auteur ajouté est connu dans le référentiel de Sciencesconf.org, ses affiliations seront automatiquement récupérées. Au moins un des auteurs doit être intervenant

Auteur(s) Renseigner un auteur (+)

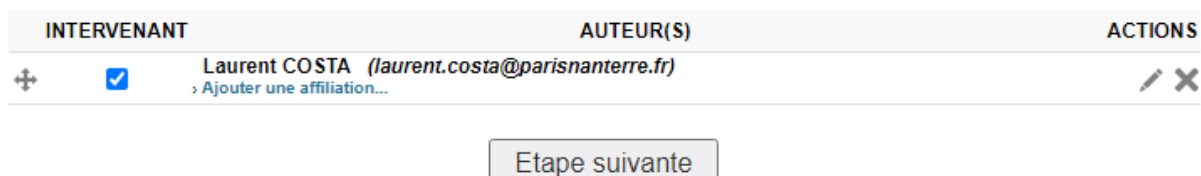

#### **3 - dépôts des fichiers**

#### Données supplémentaires

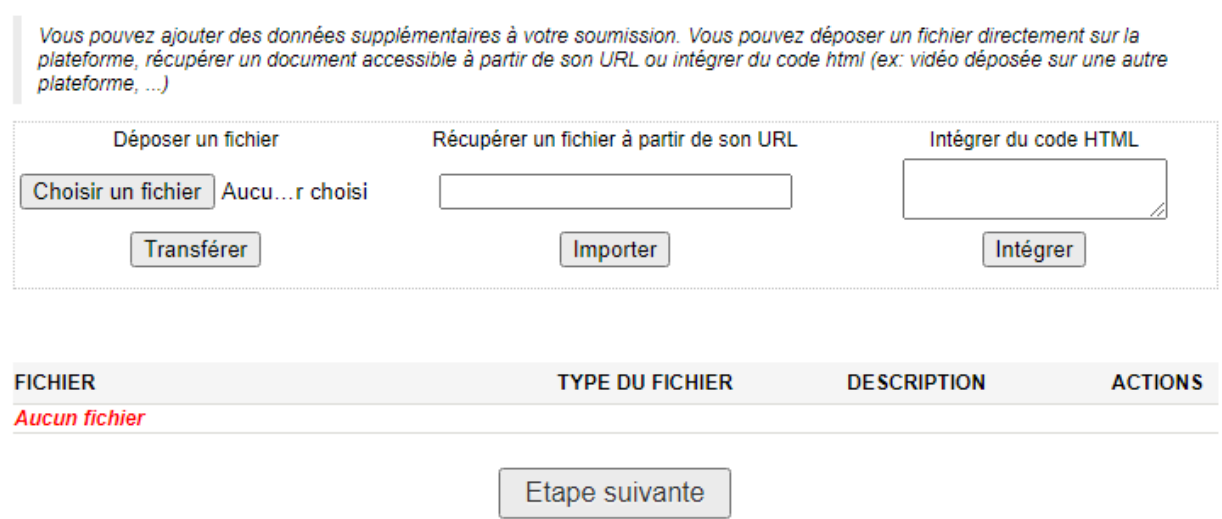

#### **3 - Récapitulatif de votre inscription**

Relisez et validez votre inscription. En attente de la validation définitive de votre inscription par le comité d'organisation vous recevrez un mail vous précisant l'état de vos demandes.

# **Bienvenu à l'atelier Haut Adour**